## **PAGO DE OBLIGACIONES**

**1.** En el modulo de Transacciones selecciona la opción **«Obligaciones Internas y Aval»** dentro del Menú Pago de Obligaciones

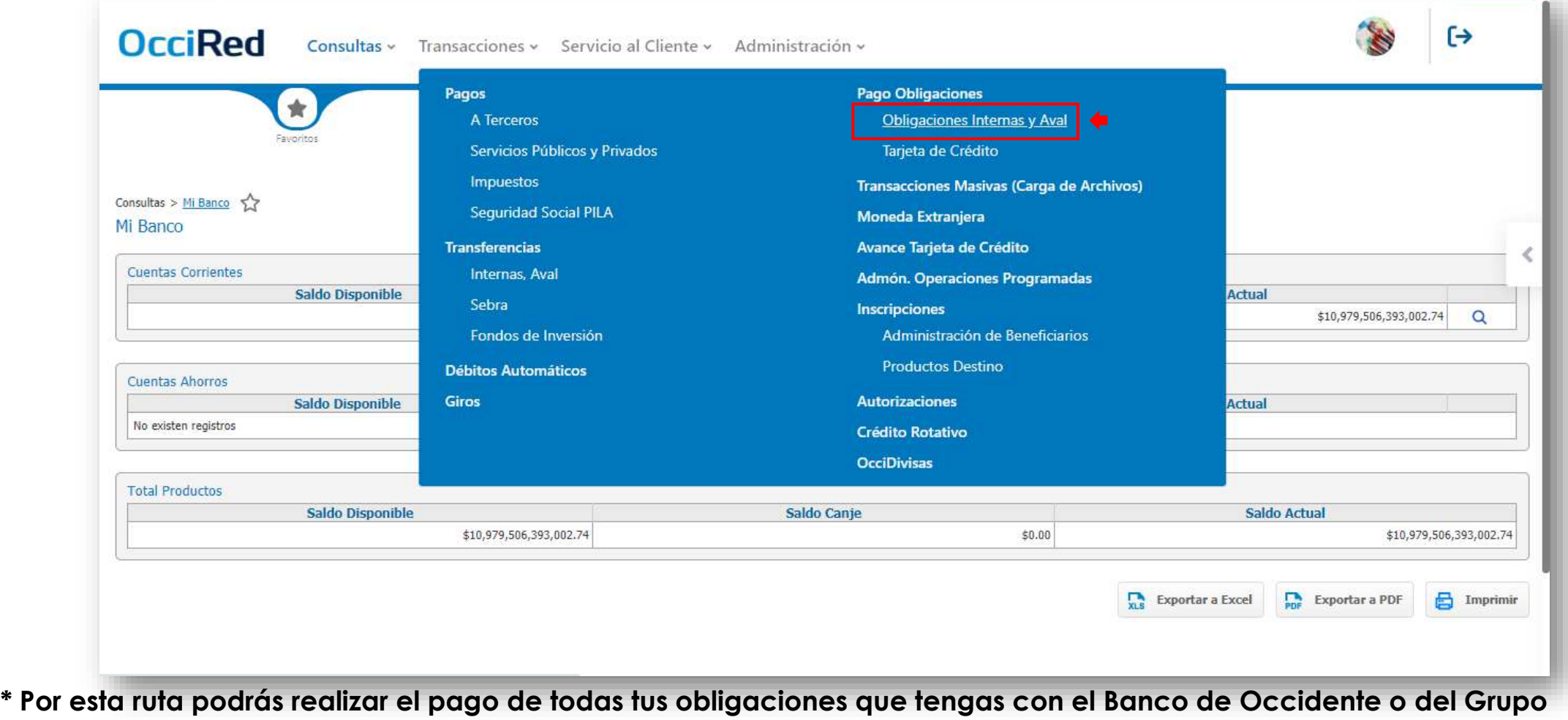

**AVAL (Cartera Ordinaria, Unidirecto, Bancoldex, Findeter, Finagro, Tesorería, Leasing)**

Del lado **Banco de Occidente** de los que hacen.

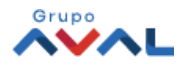

**2.** Dar clic en **«Ultimas transacciones»** y encontraras toda la información de tus últimos pagos realizados. **2.1.** Dar clic en **«Detalles»** y visualiza la descripción de tus pagos

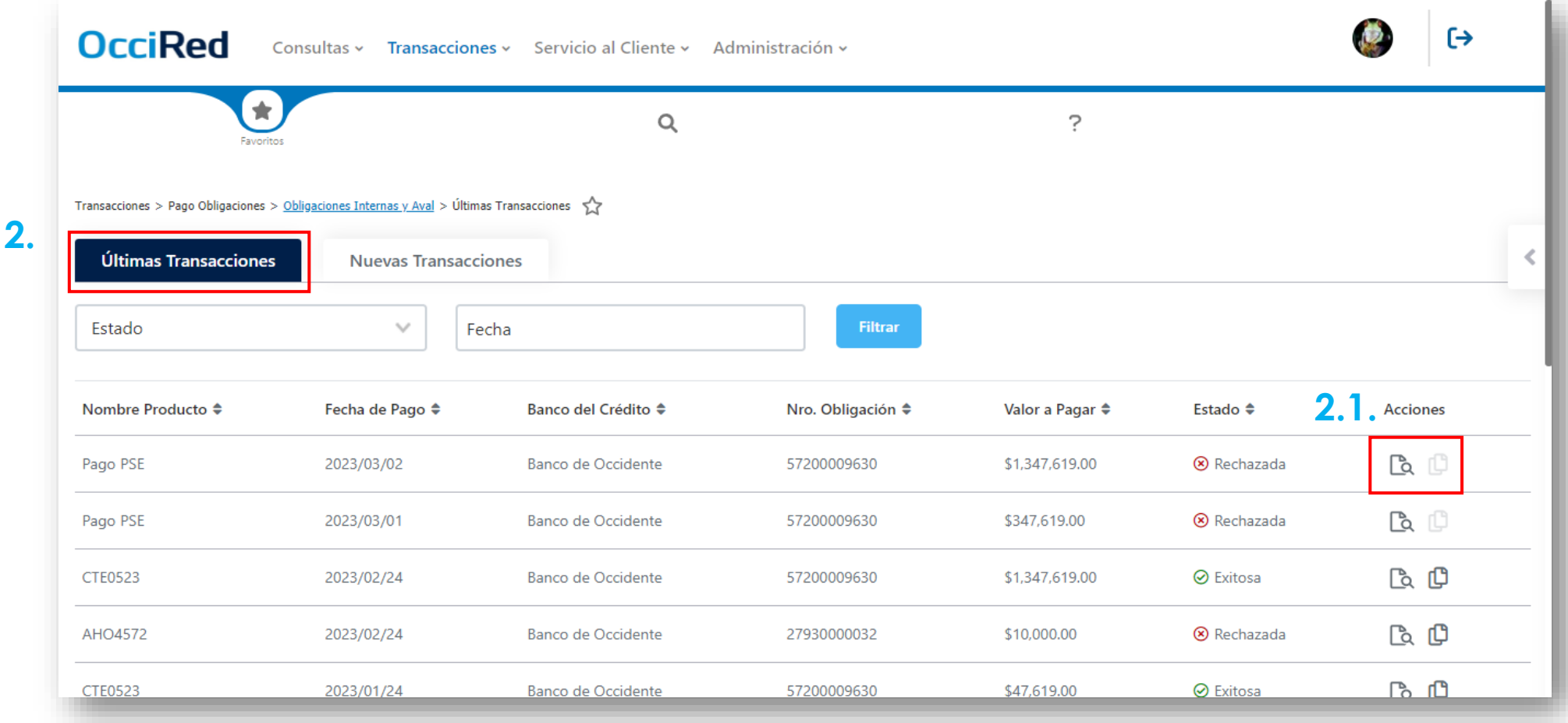

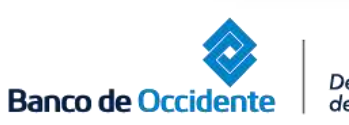

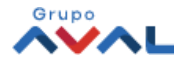

Dar clic en **«Nuevas Transacciones»** y selecciona los datos origen y destino de la operación **3.**

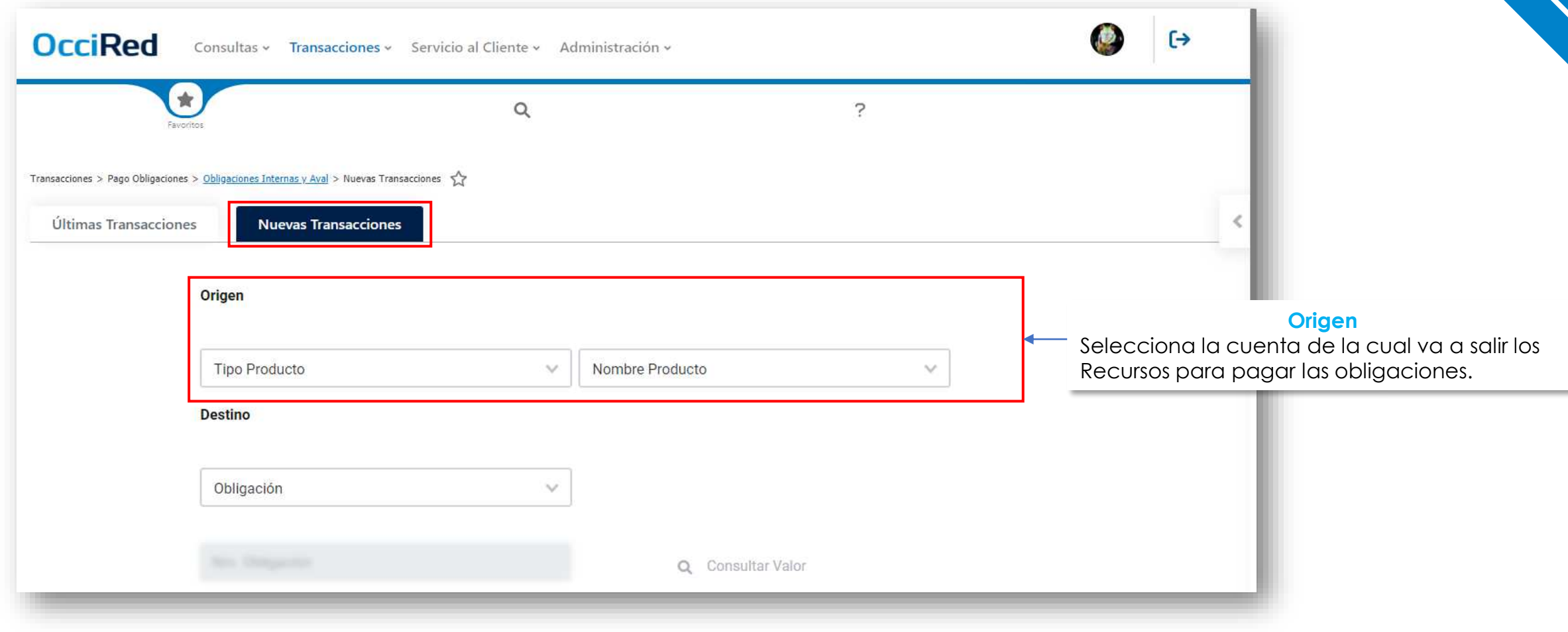

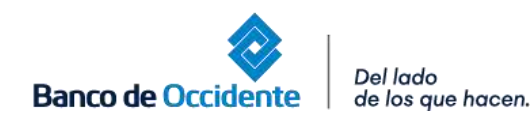

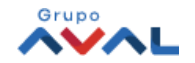

## **PAGO DE OBLIGACIONES**

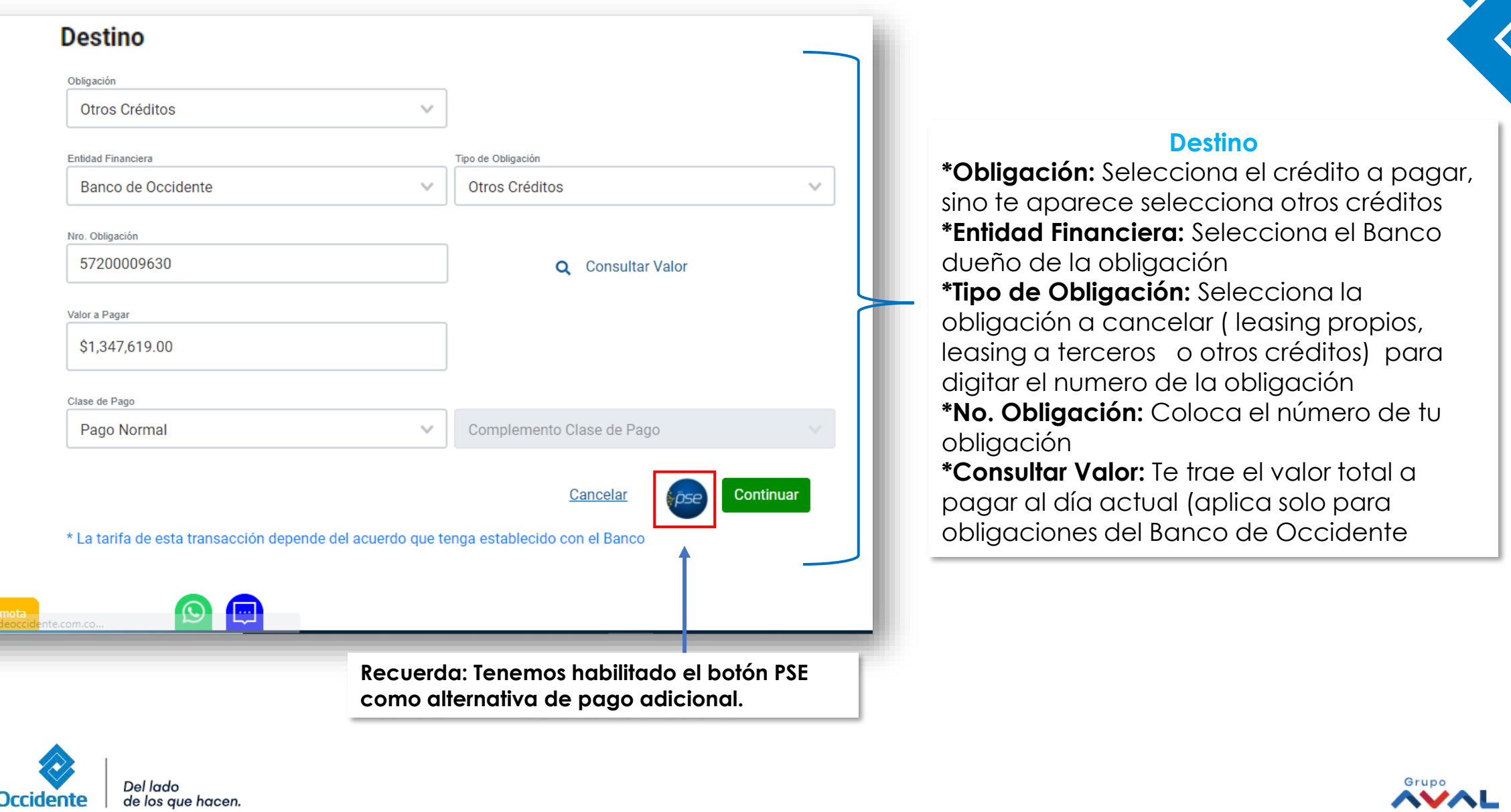

**All** Asistencia re

**Banco de Occidente** 

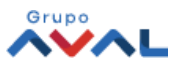

## **PAGO DE OBLIGACIONES**

Para confirmar el pago de tú obligación ingresa tu clave "Aparecerá un mensaje indicando que la operación fue o token. **4. 5.**

realizada exitosamente.

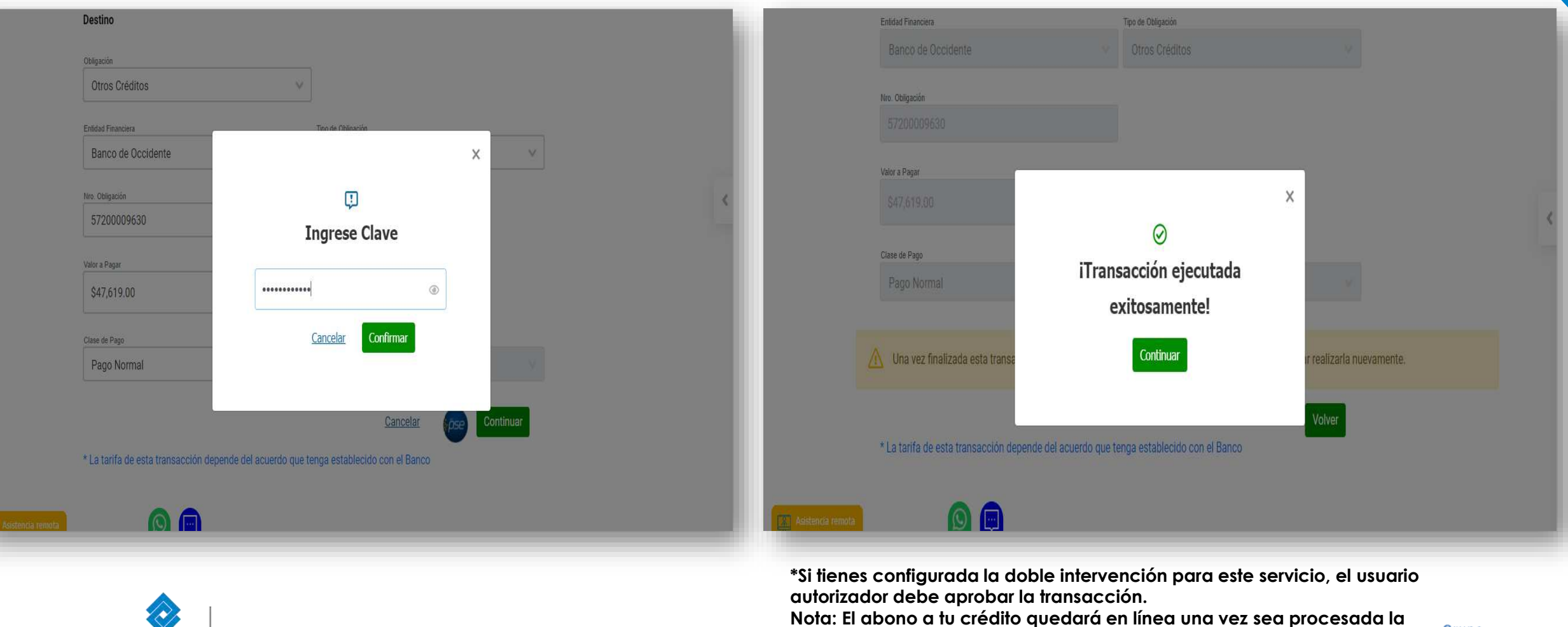

**transacción.** 

Del lado de los que hacen.

**Banco de Occidente** 

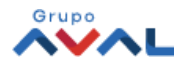